# HOW TO REGISTER FOR A' DESIGN AWARD & COMPETITION

A Step-by-step Guideline

# **QUICK REGISTRATION**

Please go to the following page to start the Registration process: <a href="https://competition.adesignaward.com/registration.php">https://competition.adesignaward.com/registration.php</a>
You need to fill in your personal information and then click the red button that says REGISTER.

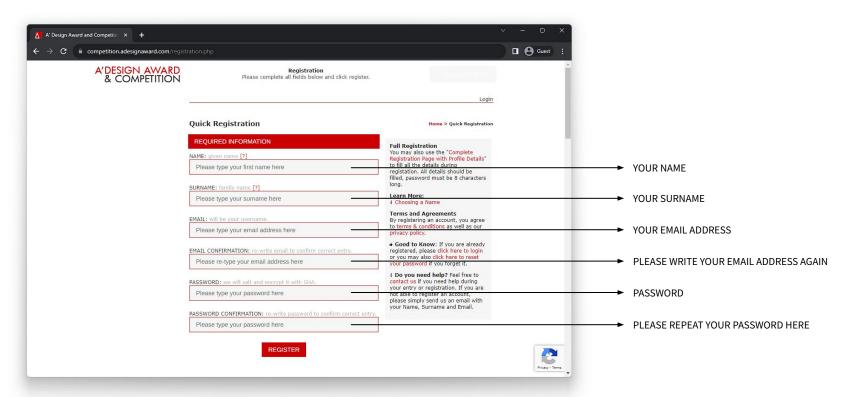

# **QUICK REGISTRATION**

Below is a sample Quick Registration page. Please make sure you fill the form with your own information before you click the red button with the text REGISTRATION.

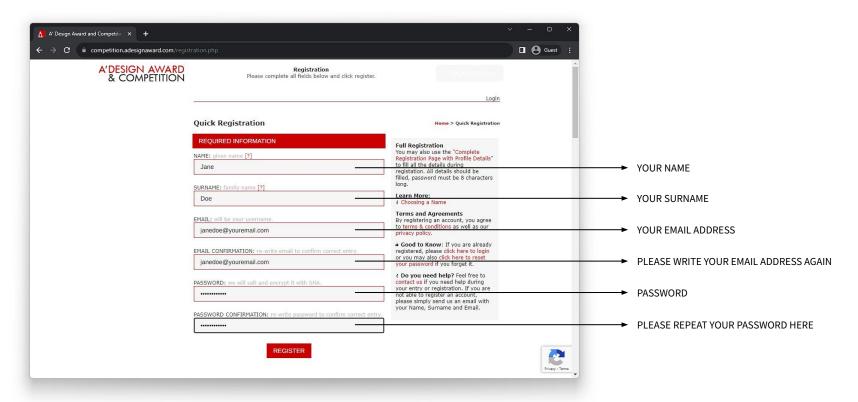

# LOGIN

After clicking the REGISTER button, you will be forwarded to the Login page. Here, you should write your email and your password to access the system. Your Account ID is visible on this page, please make sure to note it down as it is your unique identification number.

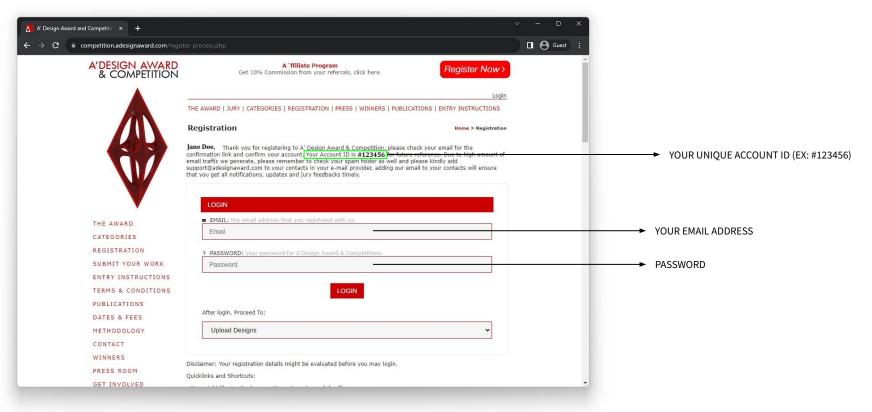

# LOGIN

Below is a sample login page. Please make sure you fill the form with your own information and then click the red button with the text LOGIN.

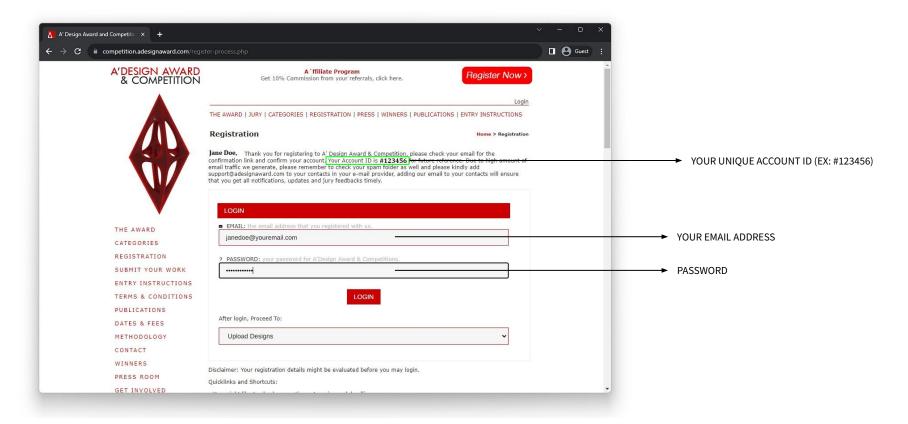

# CONFIRMATION

After your first login, you will receive an email to the email address you have provided. Please check your INBOX and make sure you click the confirmation URL (highlighted below). This is to ensure the email you provided during registration is correct.

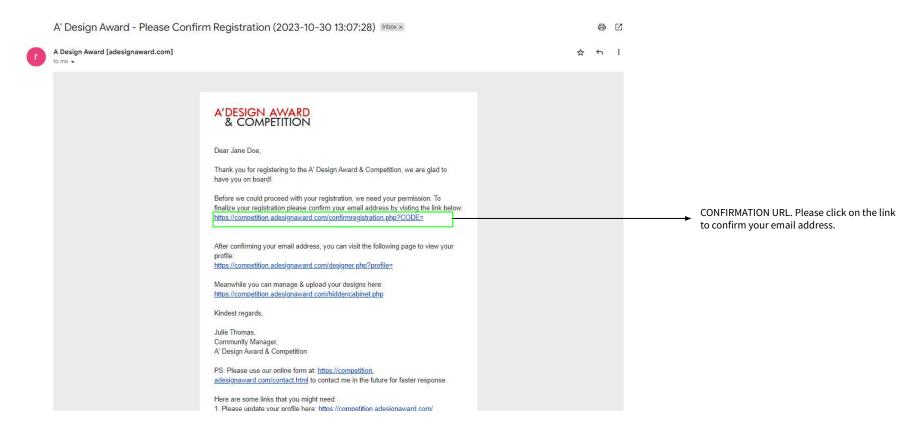

# **ACCOUNT TYPE**

When you log in the very first time, you will be asked to choose your Account Type. You can scroll down to learn more about each account type and choose accordingly.

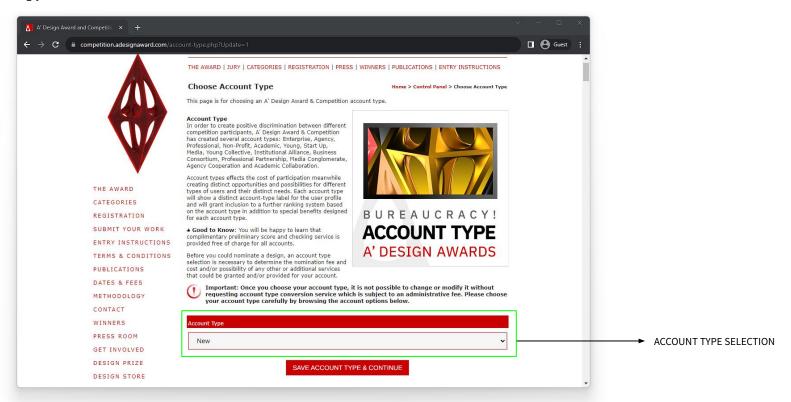

# **ACCOUNT TYPE**

Please select the correct account type from the drop down menu.

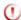

Important: Once you choose your account type, it is not possible to change or modify it without requesting account type conversion service which is subject to an administrative fee. Please choose your account type carefully by browsing the account options below.

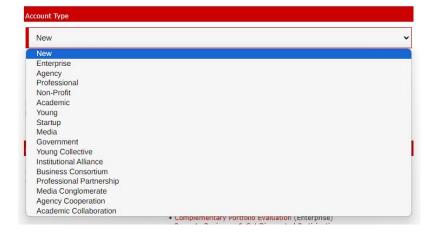

After choosing your account type, click on SAVE ACCOUNT TYPE & CONTINUE.

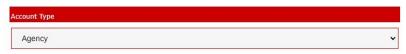

SAVE ACCOUNT TYPE & CONTINUE

### Enterprise

**ENTERPRISE** 

Enterpise

AGENCY

Agency

Enterprise Account: Designed for the needs of big enterprises in mind, Enterprise Account type comes with a complimentary PR push and Portfolio Evaluation Service.

### Special Benefits

- Complementary PR Push (Enterprise)
- Complementary Portfolio Evaluation (Enterprise)
- · Promote Designers & Get Discounted Participation
- Inclusion in Rankings (Enterprise)

### **Good to Know**

Free Registration, Free Submission, Free Preliminary Score
 No Further Fees if an Entry is Awarded

No Further Fees if an Entry is Awarded
 Campaign Rates & Nomination Packages (Enterprise)

P Yearbook Name Limit: 3\*, Team-Member Limit: 40

### Agency

Agency Account: Designed for creative companies, Agency Account type also includes the complimentary PR Push and Portfolio Evaluation Service, Entry fees are discounted compared to Enterprise Account.

### Special Benefits

- Complementary PR Push (Agency)
- Complementary Portfolio Evaluation (Agency)
- · Promote Designers & Get Discounted Participation
- Inclusion in Rankings (Agency)

### **Good to Know**

- Free Registration, Free Submission, Free Preliminary Score
- · No Further Fees if an Entry is Awarded
- Campaign Rates & Nomination Packages (Agency)

F Yearbook Name Limit: 2\*, Team-Member Limit: 20

### Professional

Professional Account: Designed for individual design professionals, creators and architects, Professional Account type also includes the complimentary PR Push and Portfolio Evaluation Service. Entry fees are discounted compared to Enterprise or Agency account.

### Special Benefits

- Complementary PR Push (Professional)
- · Complementary Portfolio Evaluation (Professional)
- · Distinguished Designer Program
- Inclusion in Rankings (Professional)

### ROFESSIONAL

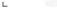

Professional

### Good to Know

- Free Registration, Free Submission, Free Preliminary Score
- . No Further Fees if an Entry is Awarded
- · Campaign Rates & Nomination Packages (Professional)

P Yearbook Name Limit: 1, Team-Member Limit: 0

# **UPLOAD YOUR DESIGN**

After Account Type selection, you will be forwarded to your Control Panel. As a first time user, you will be welcomed with helpful tips to upload your first design. The Control Panel is the area where you can find all the A' Design Award services.

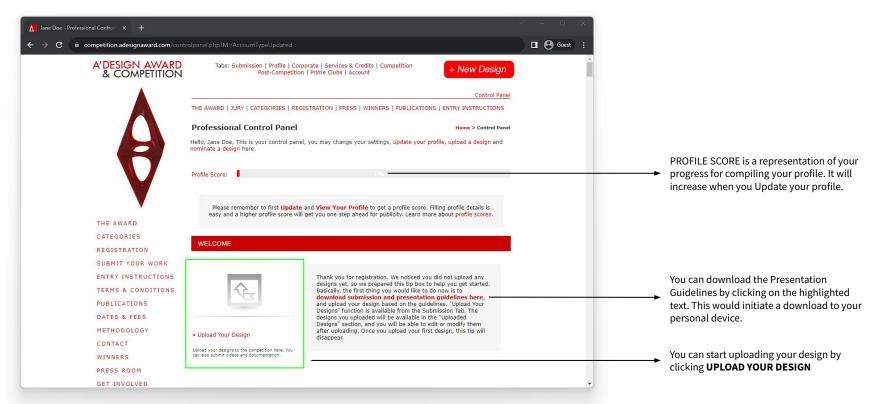

# **UPLOAD YOUR DESIGN**

When you click UPLOAD YOUR DESIGN, the page you see below will be opened. This is where you prepare your DESIGN PRESENTATION. Please compile the required fields carefully. Each field has its own description to help you fill them correctly.

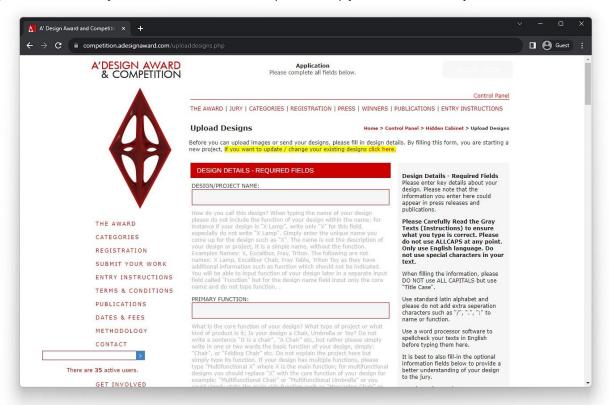

Please enter key details about your design. Please note that the information you entered here could appear in press releases and publications.

Please make sure you compile the fields according to the guidelines provided.

The fields should be compiled in English, using only latin alphabet.

You can use word processor software to spellcheck your texts in English before typing them here.

# **DESIGN DETAILS - REQUIRED FIELDS**

REQUIRED FIELDS are obligatory for you to save your design presentation. Please follow the guidelines to compile the fields correctly.

### DESIGN/PROJECT NAME:

please do not include the function of your design within the name: for instance if your design is "X Lamp", write only "X" for this field, come up for the design such as "X". The name is not the description of Examples Names: X, Excalibur, Fray, Triton. The following are not names: X Lamp, Excalibur Chair, Fray Table, Triton Toy as they have additional information such as function which should not be indicated. You will be able to input function of your design later in a separate input name and do not type function. .

### PRIMARY FUNCTION:

kind of product is it; Is your design a Chair, Umbrella or Toy? Do not write a sentence "It is a chair", "A Chair" etc, but rather please simply write in one or two words the basic function of your design, simply: "Chair", or "Folding Chair" etc. Do not explain the project here but simply type its function. If your design has multiple functions, please type "Multifunctional X" where X is the main function; for multifunctional designs you should replace "X" with the core function of your design for example: "Multifunctional Chair" or "Multifunctional Umbrella" or you could simply state the main side function such as "Messaging Chair" or "Folding Umbrella" etc. Do not list all the functions of your design, it is best to state the most dominant i.e. the primary function only. Also please do not add "Prototype, Design or Concept" to the name, please add this information to the project explanation later. When writing an adjective, please add it to the front i.e. for instance do not write "House - Residential" but write "Residential House" instead. If your project is composed of several elements, write the main category instead, i.e. rather than "Letterhead, Logo, Symbol" use "Corporate Identity".

### **DESIGN/PROJECT NAME:**

How do you call this design? Please write only the DESIGN NAME/PROJECT NAME into this field. What your design is should be written in the PRIMARY FUNCTION field.

### PRIMARY FUNCTION:

What is the core function of your design? What type of project or what kind of product is it; Is your design a Chair, Umbrella, Toy or Vacuum Cleaner?

**EXAMPLE: Arnica Bora Vacuum Cleaner** 

DESIGN/PROJECT NAME

PRIMARY FUNCTION

Image Credits: Arnica Bora by Yasemin Ulukan

# **DESIGN DETAILS - REQUIRED FIELDS**

Please use the UNIQUE PROPERTIES / PROJECT EXPLANATION field to explain what your design is and what makes your design different from others. Please make sure you write in formal language. After your description of the project, please make sure you select the correct Competition & Category for your design.

# UNIQUE PROPERTIES / PROJECT EXPLANATION:

Character count will be displayed here.

Formal language preferred. Type between 128 to 500 characters. What is this design, and what makes this design different from others, the strenghts and unique features of this design. You can enter up to 500 Characters. Please write as you please as these will further be used in press releases and communications. You could mention technical points, innovations, quality, rationale of choices or any other details that could be relevant for jury and press to understand your design.

### COMPETITION & CATEGORY:

Please Select an Option

Useful: [View Complete Category List in a New Tab]

Which category does your design fits best? Please choose the most relevant answer from the choices above. If you do not choose a category, jury members will assign or suggest the most correct category for your submission, alternatively you could also contact us if you do not find the appropriate competition category in the list above.

## Please select your category from the drop down menu.

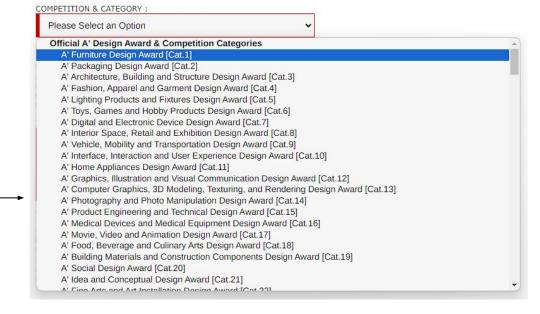

# **DESIGN DETAILS - REQUIRED FIELDS**

INSPIRATION field is the last REQUIRED FIELD. The rest of the text fields are optional but highly suggested as the additional information you provide will improve how you communicate your design with the jury members. The image upload will be at the next stage so please make sure you follow through with the whole upload process.

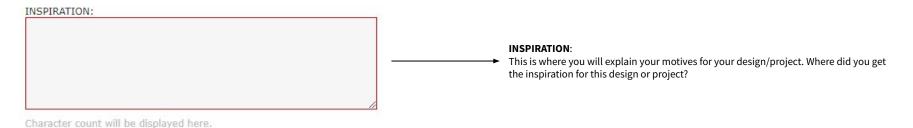

Formal language preferred. Type between 128 to 500 characters. What inspired you to come up with this project? What were your motives, thoughts etc? Where did you get the inspiration for this design or project? What is the technical or research background? Providing these additional details can help your design get more features and higher

SAVE AND CONTINUE

You can click SAVE AND CONTINUE to proceed with the Image Upload. If you wish to fill the Optional Fields, make sure you scroll down and fill them before you click SAVE AND CONTINUE.

# **DESIGN DETAILS - OPTIONAL FIELDS**

This section is dedicated to any additional information you may want to provide to improve your presentation. After you fill in the fields relevant to your entry, scroll down until you see a red box with the text SAVE AND CONTINUE, and click on it to proceed to the Image Upload page.

### **DESIGN DETAILS - OPTIONAL FIELDS**

PRODUCTION OR REALIZATION TECHNOLOGY (AND MATERIALS)\*:

# Please feel free to use Jargon / Technical Terms.

For this section provide insights about how your design was made, while you could provide some notes on production technology, materials etc for physical products, for others you could talk about the techniques you used for coming up with the design, methodologies etc, this information is especially relevant for the jury members to better evaluate your design. You can enter up to 500 Characters.

# SPECIFICATIONS / DIMENSIONS / PACKAGE / TECHNICAL PROPERTIES\*:

### Technical details in metric-ISO system.

Please write product dimensions, Width mm x Depth mm x Height mm etc for physical products, for non-physical designs, please provide further insights on the technical specifications of the projects. You can enter up to 500 Characters.

## Design Details - Optional Fields

- \* Optional Fields: Fill only if it applies to the competition category or your design.
- \*\*\* Highly Optional Fields: These fields aim to gather insights on Design Research and Processes, if any of these applies for your design or your project, or if you have a specific answer for these fields, and you wish to share them, than it is better to fill them, we will include these information in the final press release.

If you are going to fill these fields, please write them in a text editor and copy-paste here later; in case a submission error or login time-out occurs.

If you need to enter more text than the 500 character limit, please upload documents after filling this form

# **IMAGES**

IMAGES page is where you will be uploading the images for your presentation. You should upload 1 Big (Main) + 4 Smaller (Optional) Images. When you are uploading your images, please make sure your images have the correct dimensions and format.

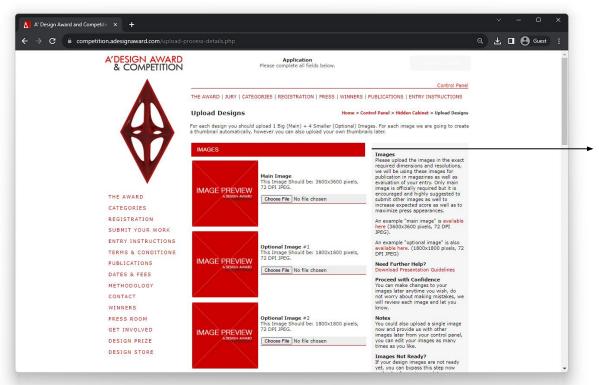

### MAIN IMAGE:

This Image Should be: 3600 x 3600 pixels, 72 DPI JPEG. Make sure your images are RGB.

### OPTIONAL IMAGES:

This Image Should be: 1800 x 1800 pixels, 72 DPI JPEG. Make sure your images are RGB.

# **DESIGN PREVIEW AND NOMINATION**

After you upload your images, you will be forwarded to your presentation so you can review it. Below is a sample page. You will have your unique presentation and your own unique design ID.

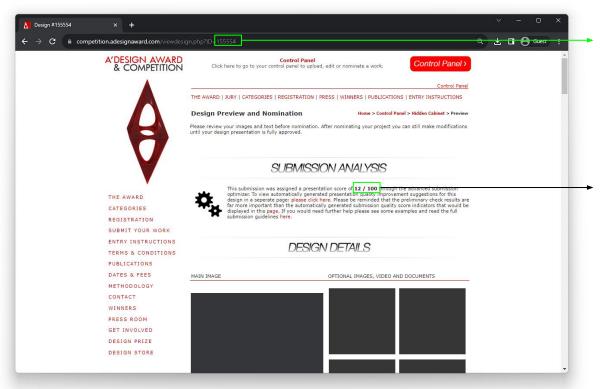

Your unique DESIGN ID will be shown here. Please keep in mind that Profile ID and Design ID are not the same thing.

Your presentation score calculated by advanced submission optimizer. You can improve this score by following the improvement suggestions.

# **DESIGN PREVIEW AND NOMINATION**

If you wish to make changes to your presentation, you are allowed to do it until the deadline period. You can click on CHANGE IMAGES to update your existing images, and you can click on CHANGE DESCRIPTION to modify your description.

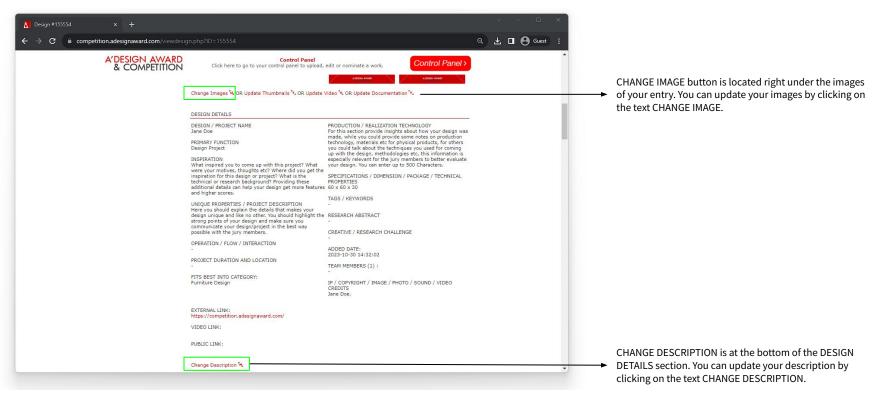

# **DESIGN PREVIEW AND NOMINATION**

If you wish to NOMINATE your entry, you can scroll down on your DESIGN PREVIEW page and proceed with the NOMINATIOn by clicking NOMINATE DESIGN. You will be forwarded to the PAYMENT screen once you click on NOMINATE DESIGN.

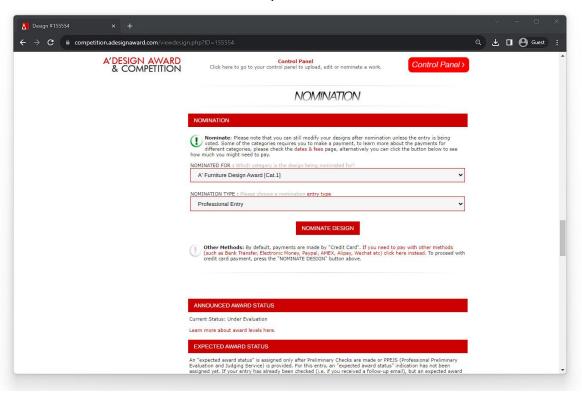

# WHERE IS YOUR DESIGN?

If you wish to see / update your uploaded designs, you need to find MY DESIGNS section in your Control Panel. When you click on MY DESIGNS, your Hidden Cabinet will open where you can see your designs all at once.

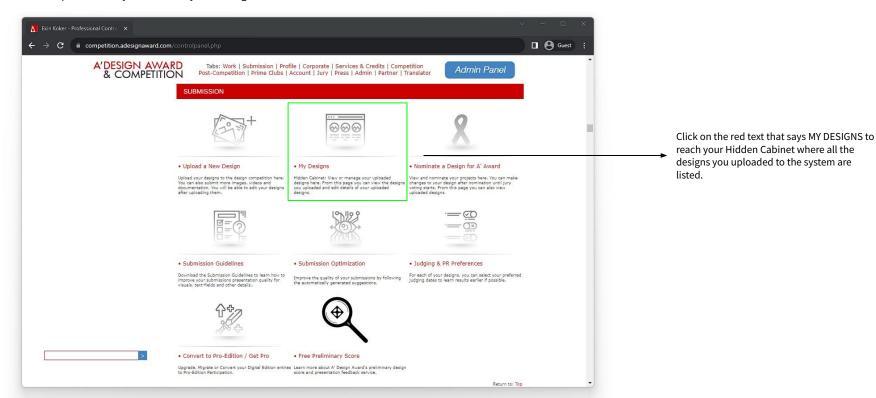

# WHERE IS YOUR DESIGN?

Once you click on MY DESIGNS, your Hidden Cabinet (Uploaded Designs) page will open. Make sure your filter is set to ALL ENTRIES to see all of your uploaded designs.

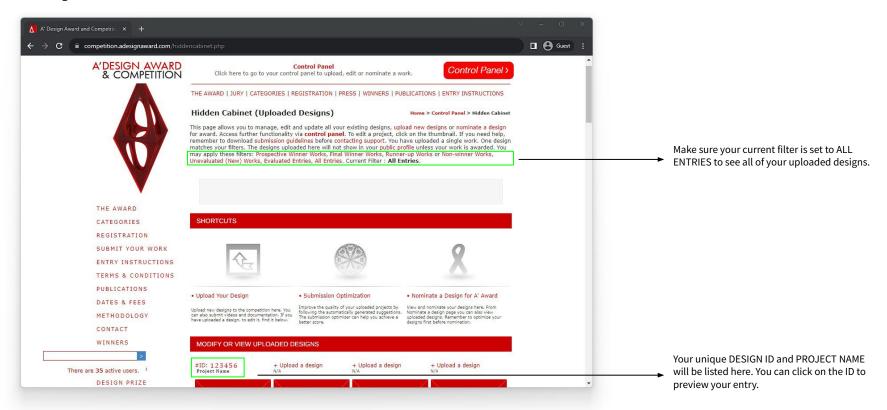

# **USEFUL LINKS**

ENTRY INSTRUCTIONS: <a href="https://competition.adesignaward.com/entryinstructions.html">https://competition.adesignaward.com/entryinstructions.html</a>

ACCOUNT TYPES: <a href="https://competition.adesignaward.com/account-types.php">https://competition.adesignaward.com/account-types.php</a>

CATEGORIES: <a href="https://competition.adesignaward.com/categories.html">https://competition.adesignaward.com/categories.html</a>

YOUR DESIGNS: <a href="https://competition.adesignaward.com/hiddencabinet.php">https://competition.adesignaward.com/hiddencabinet.php</a>

AWARD WINNING DESIGNS: <a href="https://competition.adesignaward.com/winners.php">https://competition.adesignaward.com/winners.php</a>